# VIRTUAL MATTER

MANUEL DE L'UTILISATEUR

par

Jérémi Panneton

## Table des matières

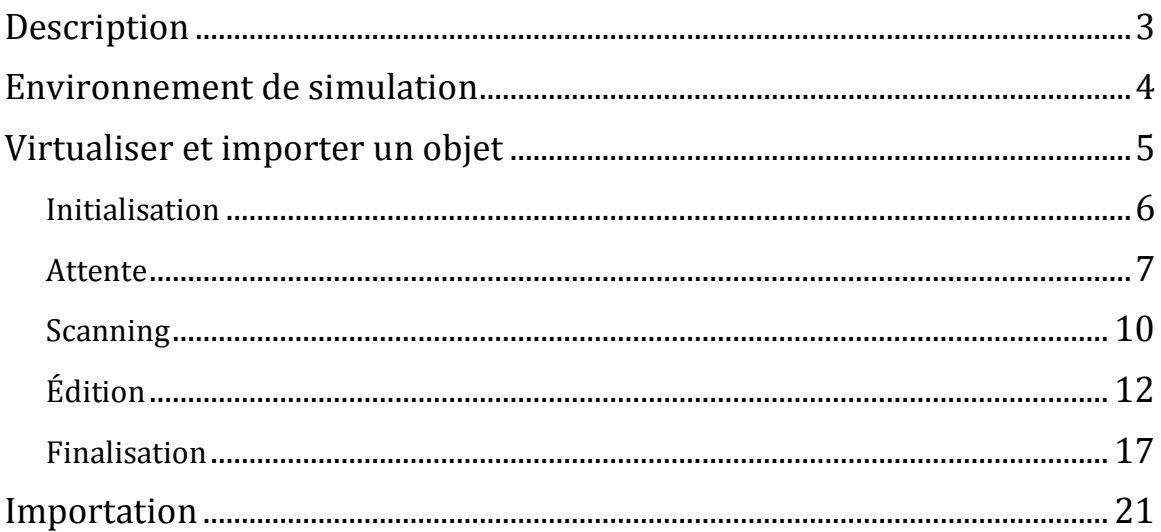

#### <span id="page-2-0"></span>Description

Dans un contexte de jeux vidéo, il existe une panoplie d'objets ou « assets » qui sont utilisés dans l'environnement. Ces objets, qui sont en fait une simulation virtuelle de leur réplique réelle, sont modélisés et construits de toute pièce au moyen d'outils permettant l'animation, le rendu ainsi que la modélisation tridimensionnelle. Ainsi, ce processus requiert généralement beaucoup de temps, et c'est pourquoi un système tel que celui de Virtual Matter a été pensé. En effet, en implantant un tel système dans un contexte de jeux vidéo (par exemple), il est maintenant possible d'importer des objets de la vie réelle directement dans le monde virtuelle de manière dynamique (scanner 3D), sans avoir à les modéliser manuellement.

#### <span id="page-3-0"></span>Environnement de simulation

Le programme principal du projet Virtual Matter est tout simplement un environnement de simulation créé avec Unreal Engine 4. Tout d'abord, on y retrouve un personnage avec une caméra de type « première personne ». Ce personnage peut être déplacé par l'utilisateur à l'aide des touches WASD, sans oublier la touche « espace » qui permet au joueur de sauter. Le « gameplay » de l'environnement étant de type FPS (« first-person shooter », ou jeu de tir à la première personne), le personnage tient une arme qui peut tirer des projectiles à l'aide de la souris (clic gauche). L'environnement est également composé de plusieurs cubes de différentes tailles pouvant être déplacés à l'aide de tirs, ce qui permet la démonstration et la simulation physique de l'environnement de test dans lequel le personnage est plongé.

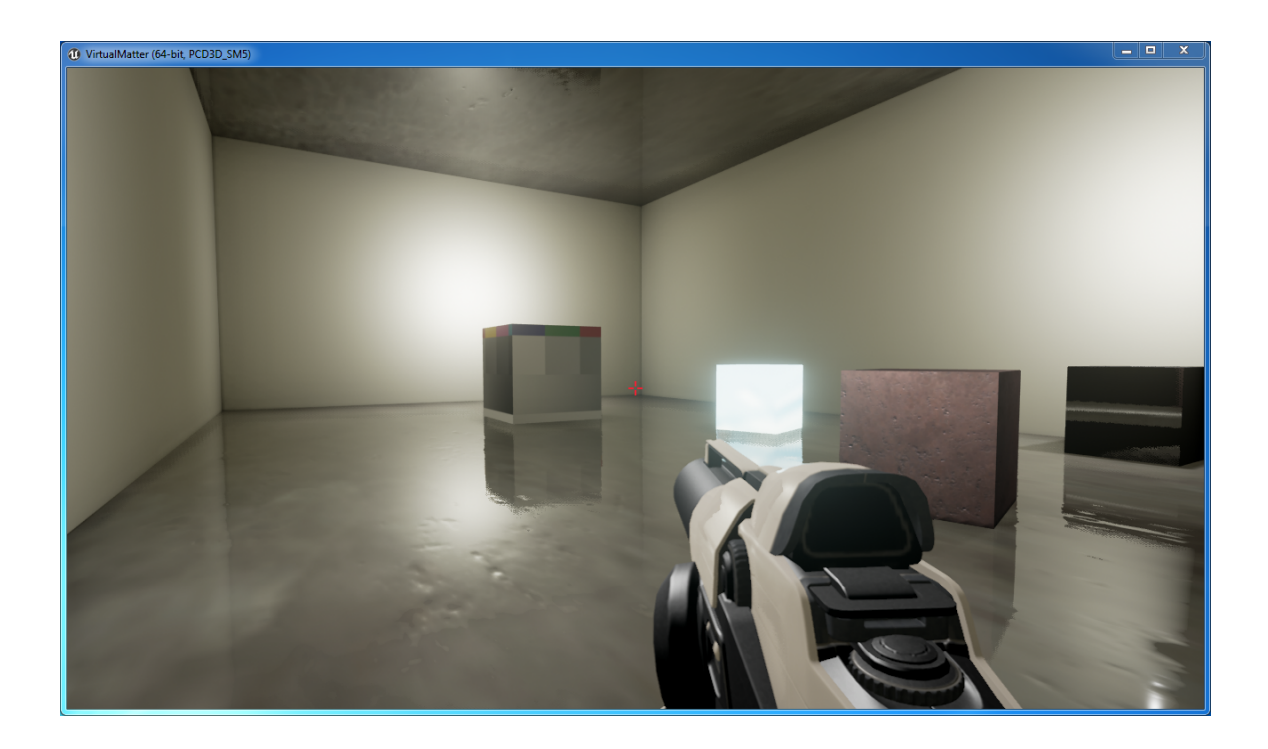

### <span id="page-4-0"></span>Virtualiser et importer un objet

Le but premier de l'environnement de simulation (aussi simple soit-il) est de permettre à l'utilisateur d'importer des objets de la vie réelle au sein du jeu. En effet, un module que j'ai nommé le « Virtualizer » vient s'attacher au programme principal qu'est le « jeu » en soit. Malgré son rôle de module, c'est la majeure partie du projet et ce module se présente sous forme de fenêtre permettant le rendu d'un objet réel à un objet virtualisé. Afin d'appeler ce module, il suffit à l'utilisateur d'appuyer sur la touche *I* (pour *Importer*).

#### <span id="page-5-0"></span>Initialisation

Lorsque l'on ouvre le « Virtualizer », une calibration du laser est effectuée de manière automatique. Entre autres, cela implique que tous les composants physiques nécessaires au fonctionnement du scanner sont bel et bien connectés à l'ordinateur exécutant le programme, soient le contrôleur (Arduino) et la caméra. Sinon, le programme vous en avisera et l'opération d'importation sera annulée (retour au jeu).

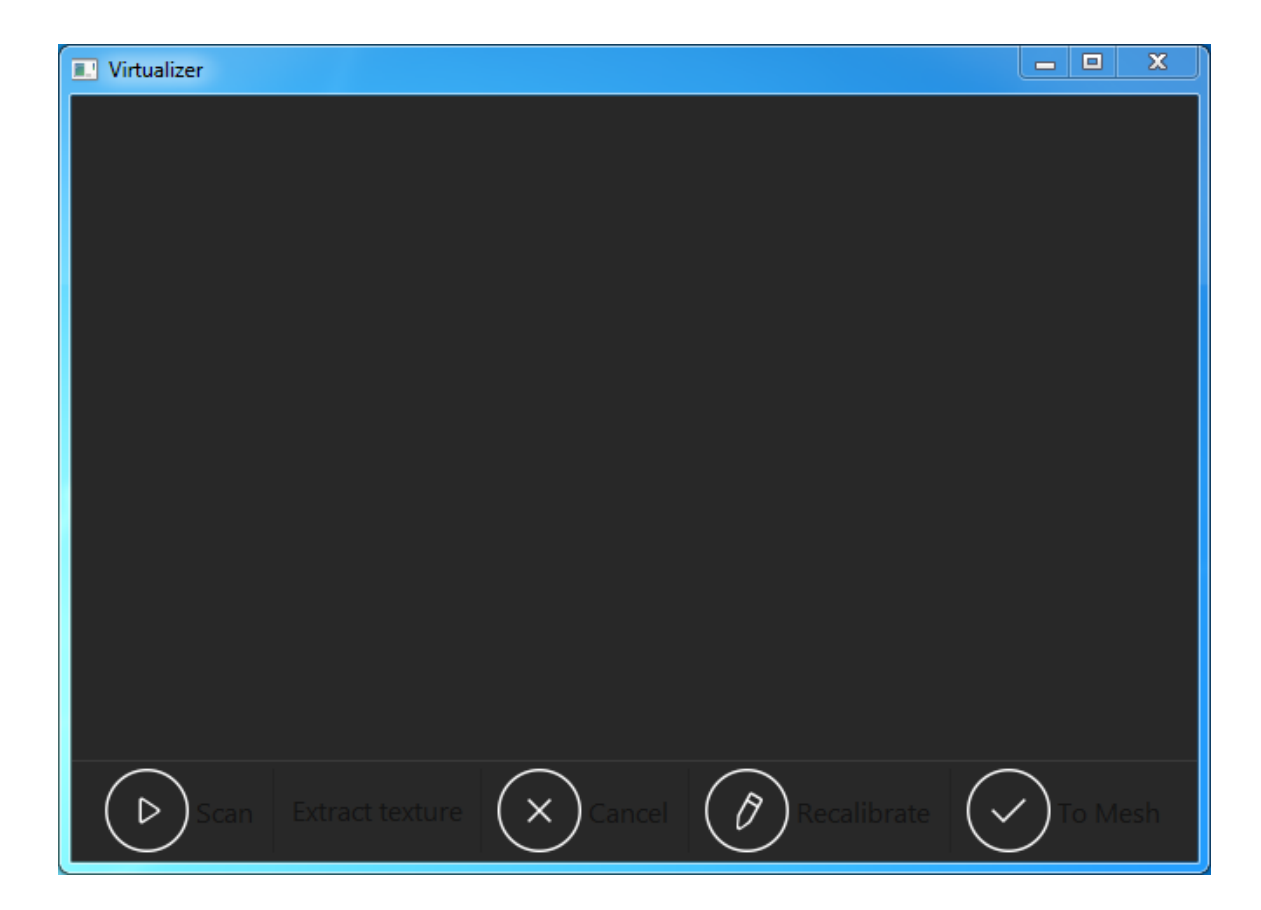

#### <span id="page-6-0"></span>Attente

Si tout est bien connecté et que la calibration a été effectuée (image ci-haut), le « Virtualizer » basculera en état d'attente (état par défaut). À ce stade, rien n'a été généré et toutes les données sont réinitialisées.

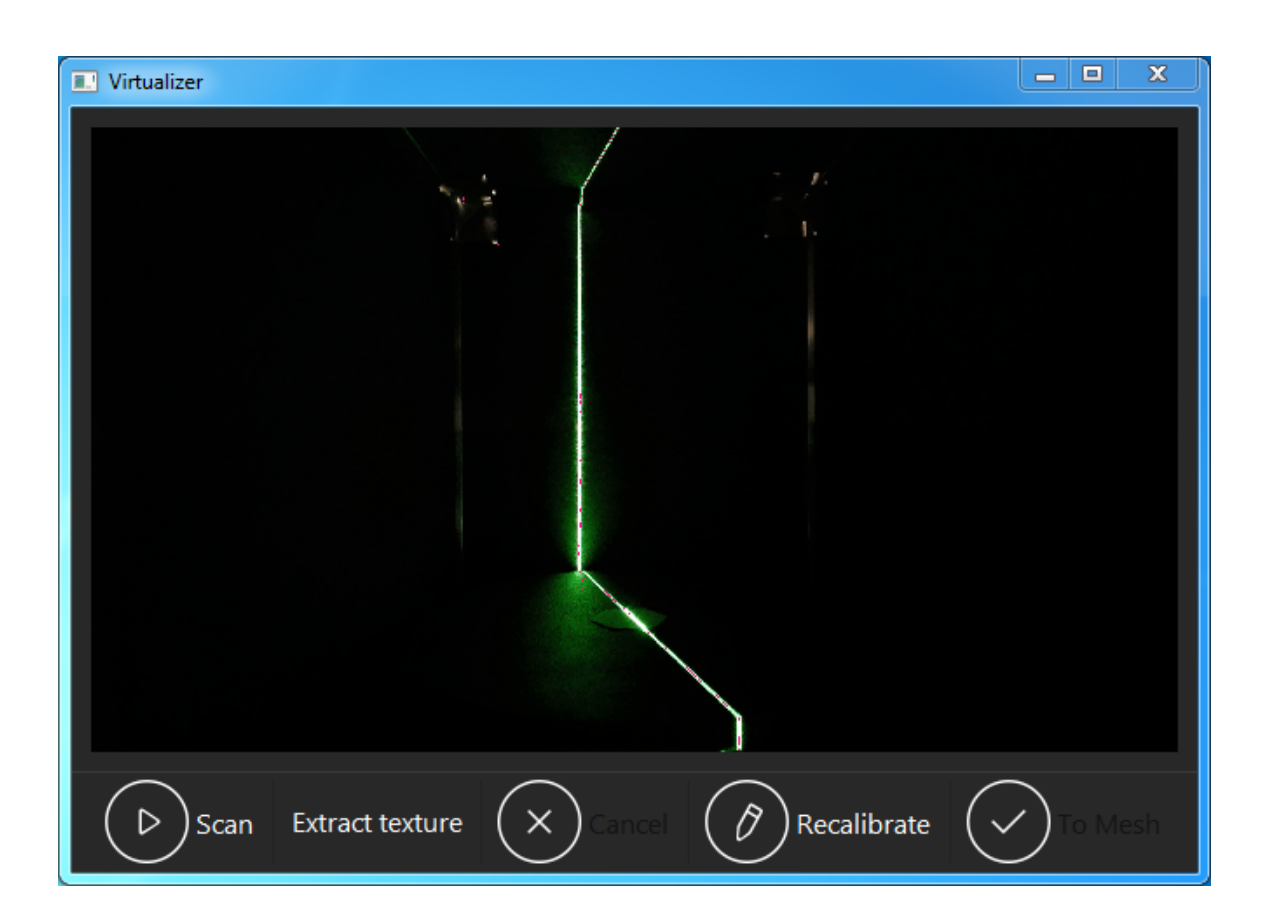

Ce qui est présenté dans l'affichage principal du « Virtualizer » est l'image qui a été utilisée lors la calibration du laser (état d'initialisation). Les points retenus lors de la calibration sont de couleur roses (peu visibles sur cette image, mais on peut quand même les voir minimalement sur la ligne verte du laser). Cette référence permet à l'utilisateur de recalibrer le laser au besoin en appuyant sur le bouton « Recalibrate ». Le bouton « Scan », quant à lui, se trouve à être le bouton principal. Tout d'abord, lorsqu'appuyé, le « Virtualizer » entreprendra un scan complet de l'objet. Ensuite, si le bouton à bascule « Extract texture » a été activé, le « Virtualizer » entreprendra un second scan, mais cette fois-ci pour extraire la texture de l'objet en question. Cependant, avant de commencer un scan, l'utilisateur aura à choisir la précision du traitement.

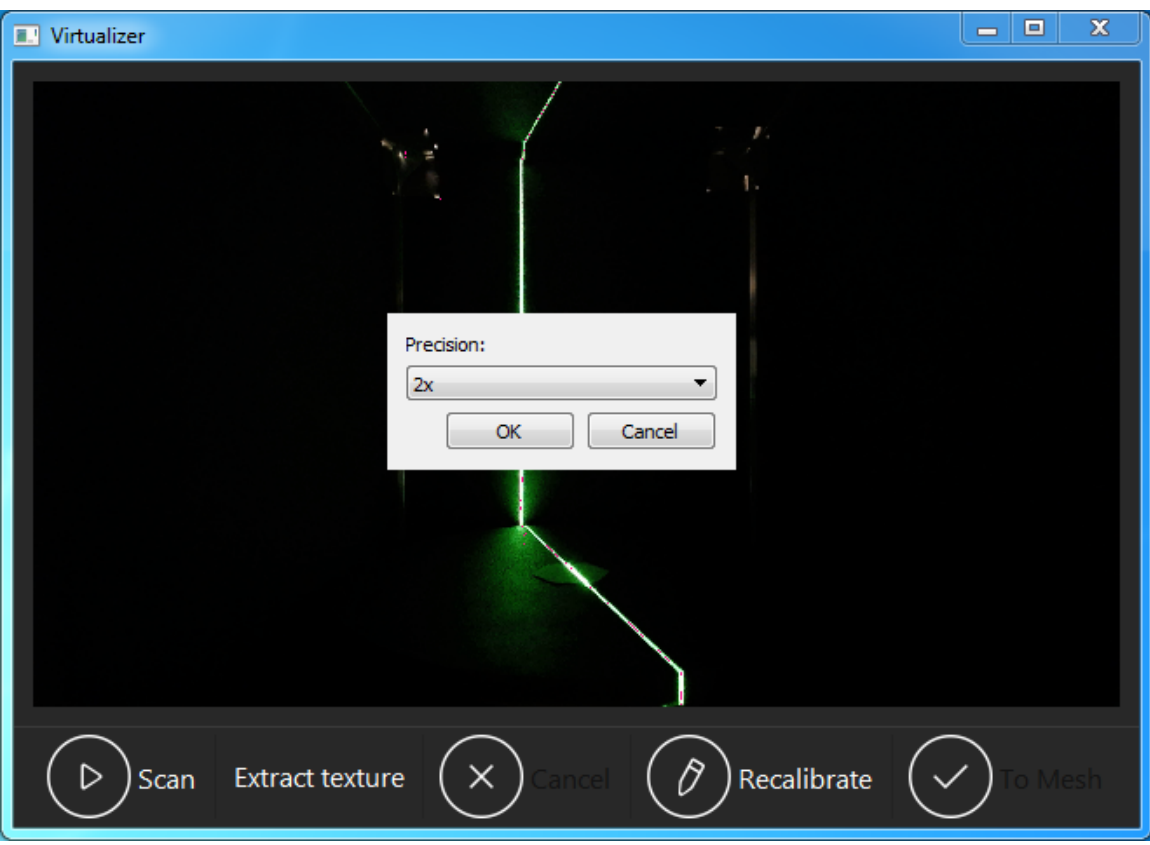

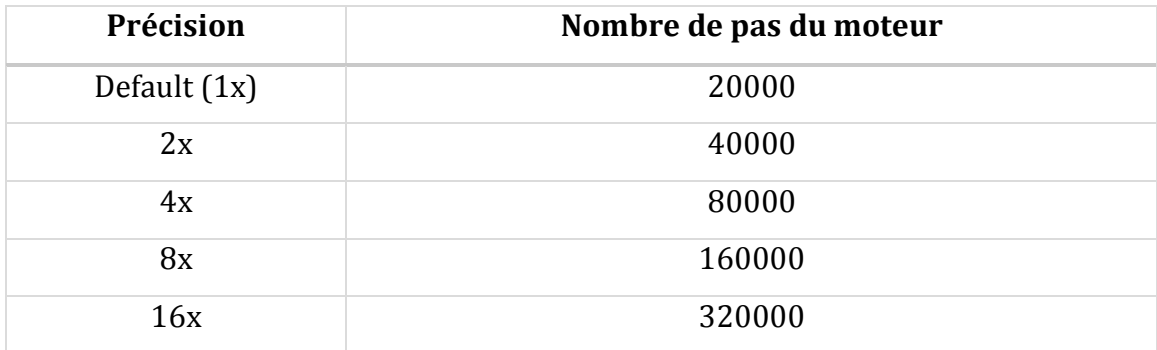

Plus le facteur de précision est grand, plus le traitement sera long. Le nombre de pas du moteur représente le nombre de « tick » qu'il aura à faire afin de pivoter le plateau un tour complet (360°). Plus le nombre de pas total est grand, plus petits seront chacun des pas, ce qui explique le temps de traitement supérieur à la normale.

## <span id="page-9-0"></span>Scanning

Une fois la précision choisie, le « Virtualizer » initiera le processus de scan, qui consiste à trouver la distance de chacun des points définis par l'objet afin de pouvoir ensuite générer un nuage de points.

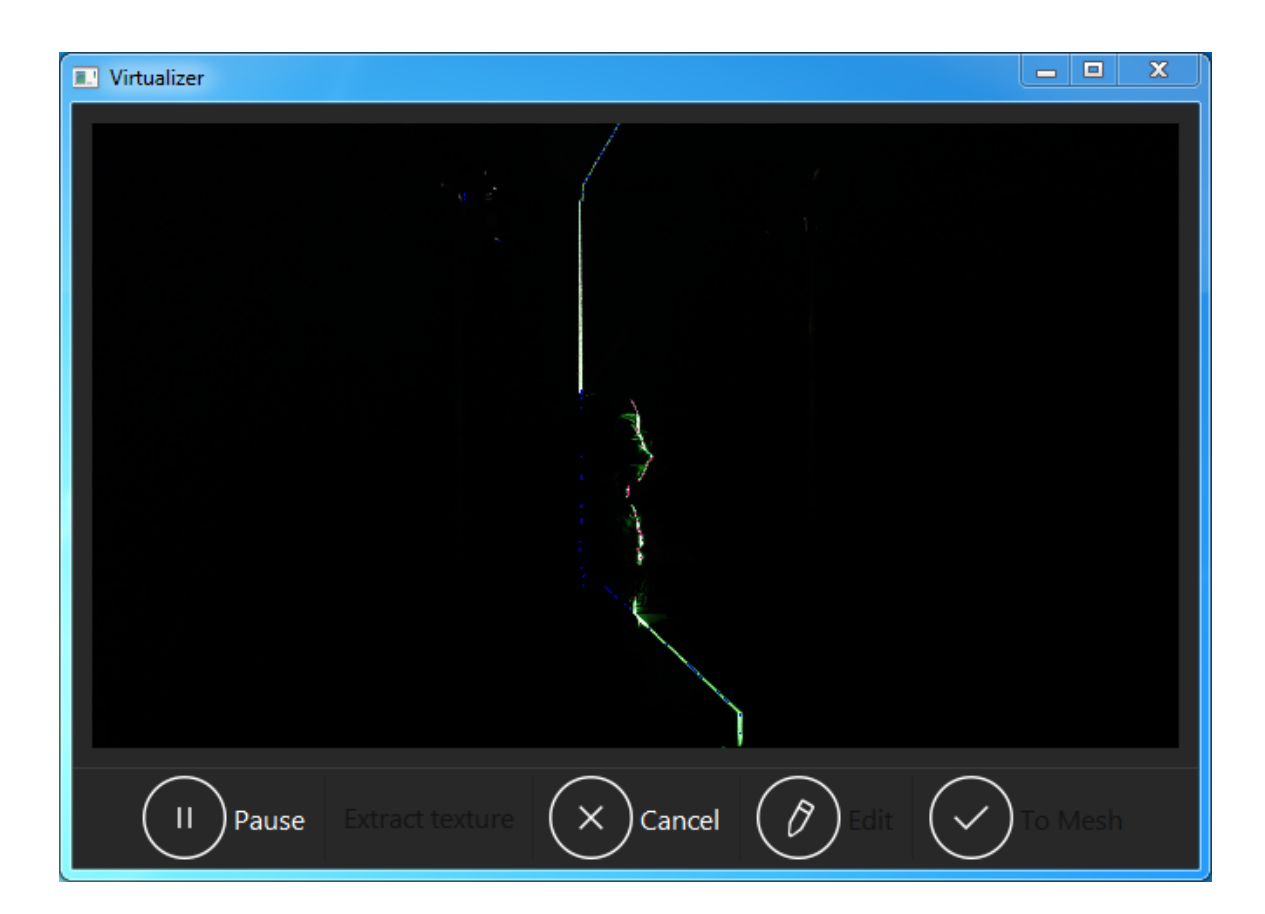

Ce qui est présenté dans l'affichage principal du « Virtualizer » est la capture d'images en continu de la caméra (vidéo). Plusieurs lignes ou repères sont superposés de manière fixe à ces images.

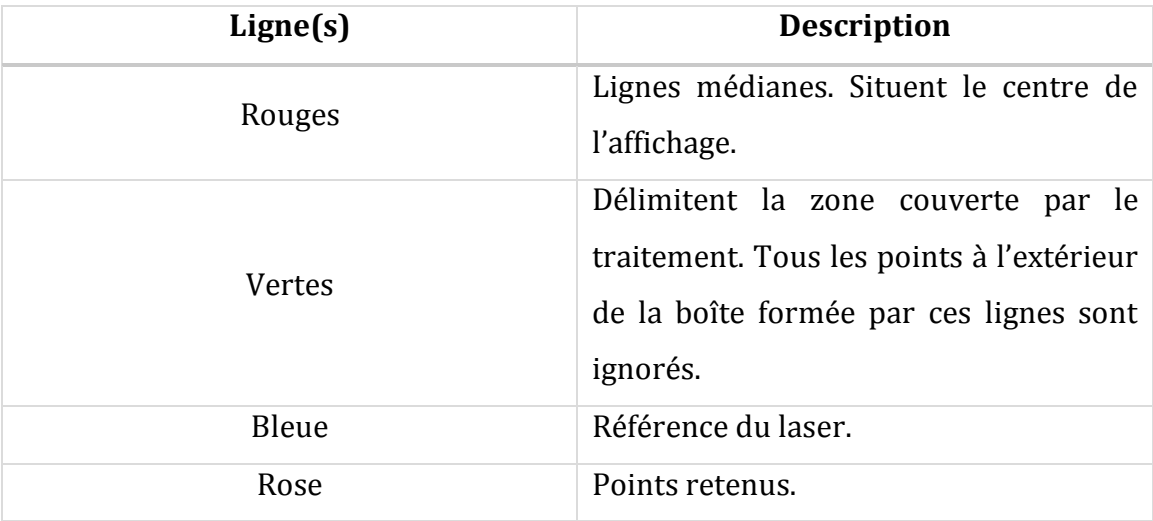

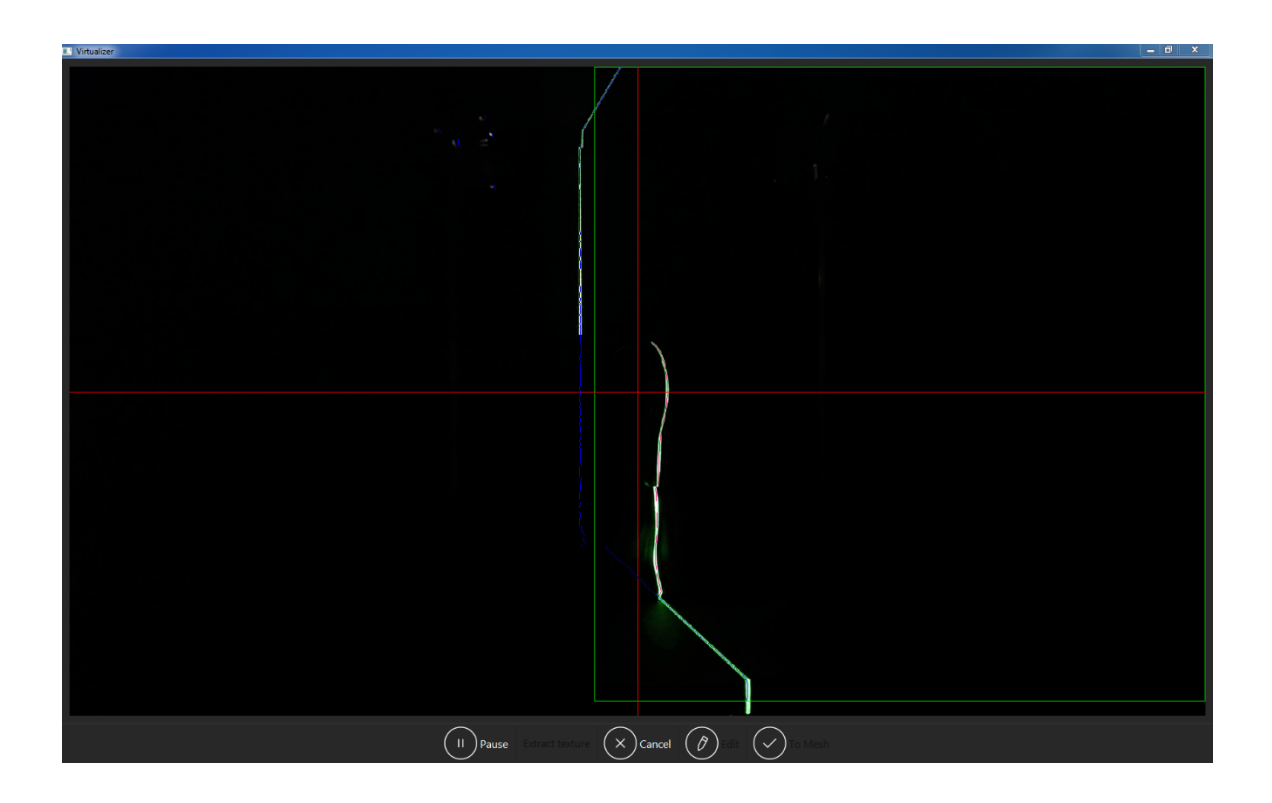

Parmi les contrôles présents dans cet état, on y retrouve le bouton « Pause », qui permet de suspendre le traitement pour une durée indéterminée. Lorsque le traitement est suspendu, il est possible de le reprendre avec le bouton « Resume ». Quant au bouton « Cancel », il permet d'annuler complètement la tâche et de revenir à l'état d'attente.

## <span id="page-11-0"></span>Édition

Lorsque le scan est complété, un nuage de points est généré à partir des points retenus. Contrairement aux autres états vus jusqu'à présent, l'affichage principal du « Virtualizer » ne permettait aucune interaction avec l'utilisateur. Cependant, il est désormais possible de visualiser le nuage de points sous tous ses angles en utilisant la souris pour se déplacer dans l'espace tridimensionnel. La molette permet de zoomer/dézoomer, le clic gauche permet de pivoter et le clic droit permet de déplacer.

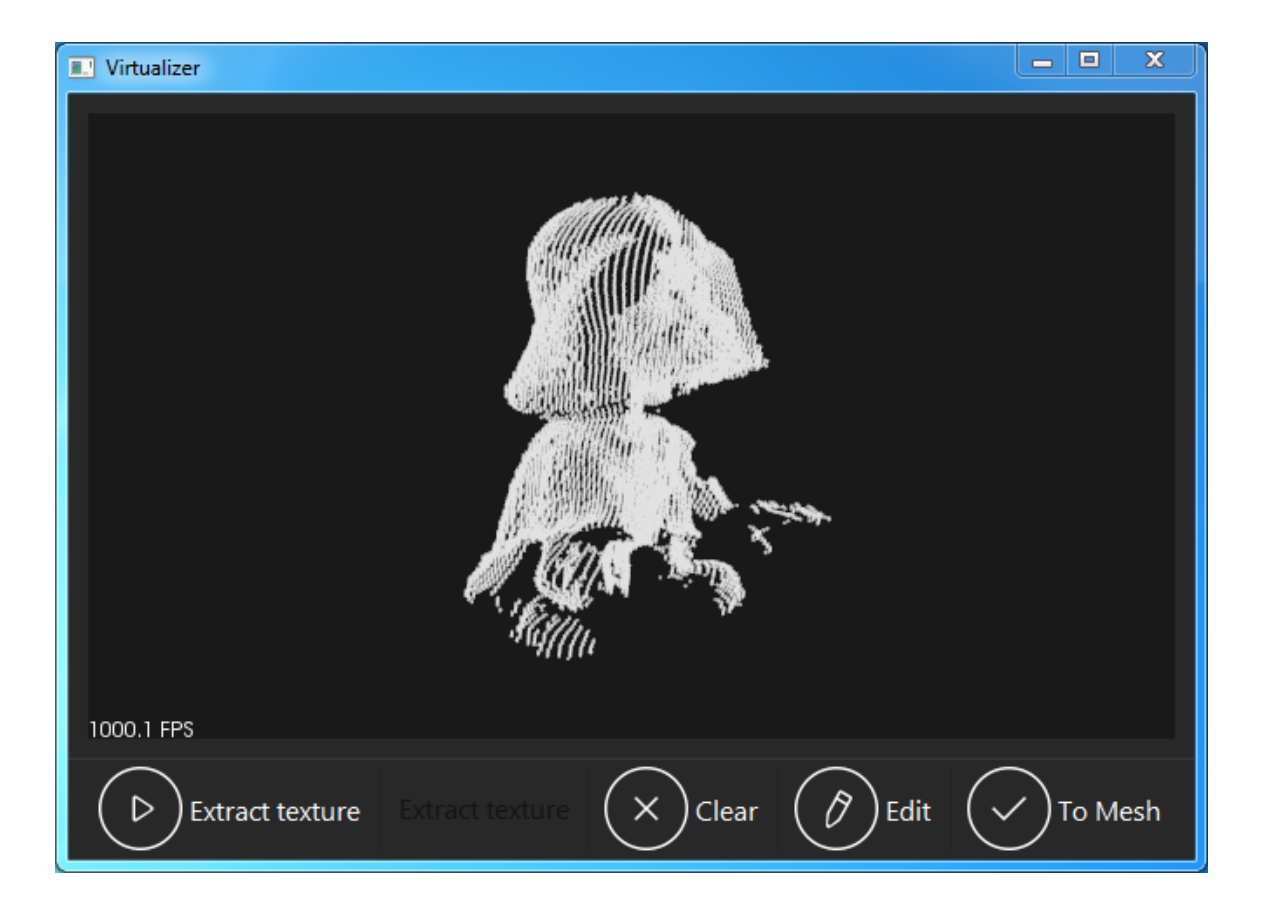

Le bouton « Clear » permet de supprimer le nuage de points généré et de revenir à l'état d'attente. Le bouton « Edit », quant à lui, permet de réduire la densité du nuage de points.

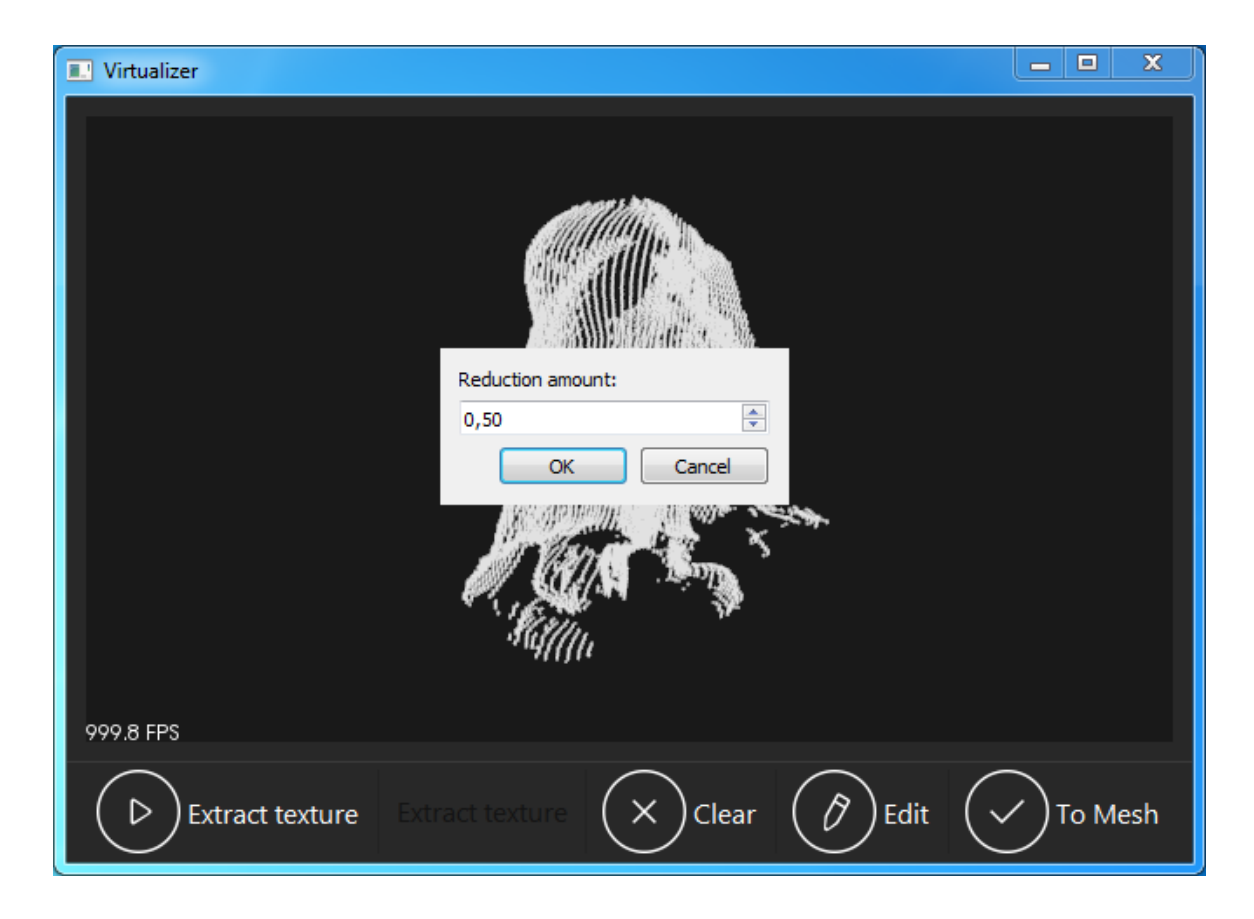

Plus la valeur est grande, moins le nuage de points sera dense (moins de points). Concrètement, la valeur représente l'espacement approximatif désiré entre chacun des points (unité inconnu). Si le nouveau nuage ne convient pas, il est toujours possible de revenir à un paramétrage antérieur, puisque la réduction s'applique sur le nuage original et non sur les nouveaux nuages générés. En d'autres termes, il est possible de modifier cette valeur autant de fois que désiré sans jamais perdre la trace du nuage original (0,00 par défaut).

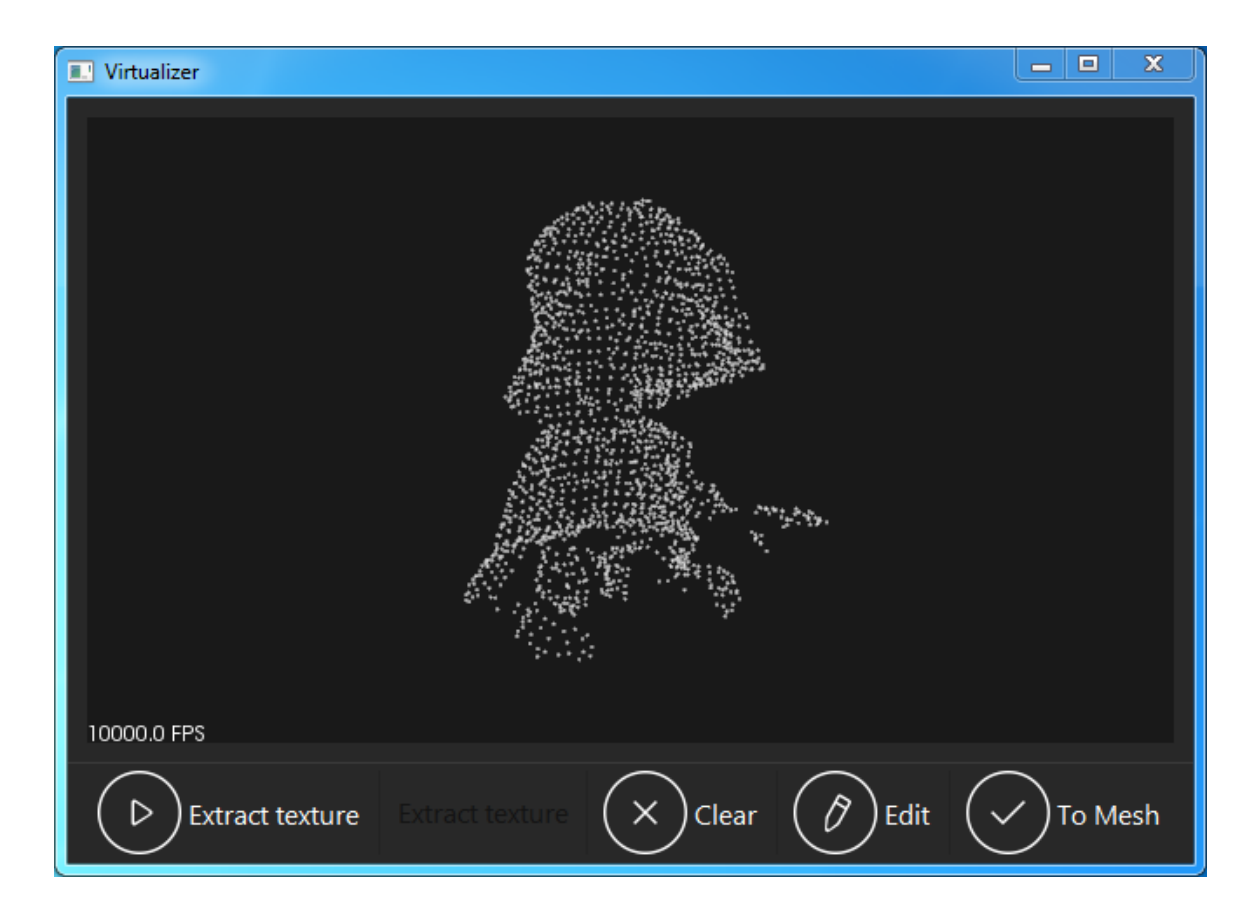

Dans le cas où le bouton à bascule « Extract texture » n'avait pas été activé avant le début du scan, il est toujours possible de se reprendre en appuyant sur le bouton « Extract texture », ce qui refera basculer le « Virtualizer » en état de scan pour ensuite revenir en état d'édition. Tout comme lors du scan de l'objet, il est également possible de suspendre et de reprendre le traitement lors de l'extraction de la texture de l'objet (même état).

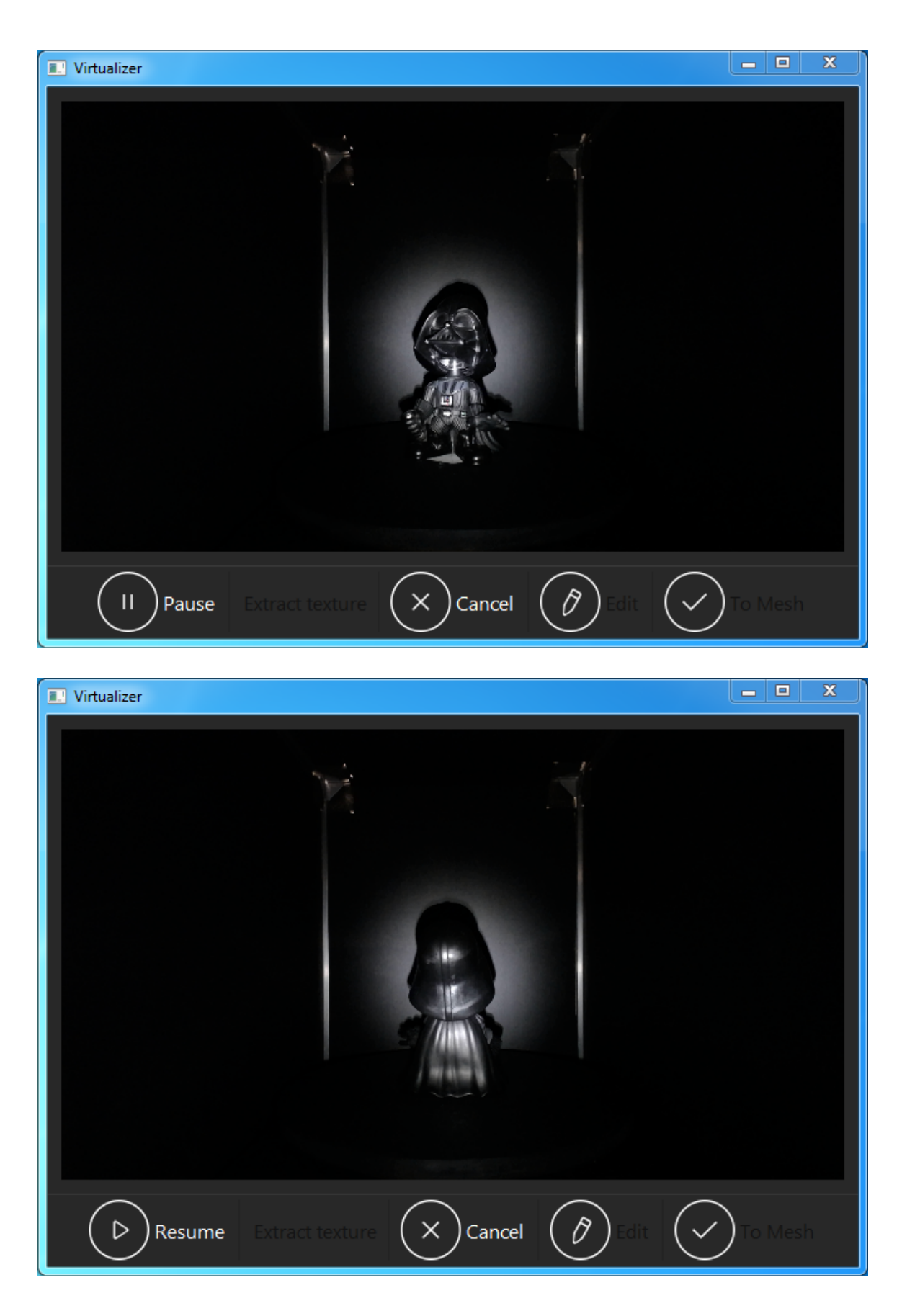

Lorsque la couleur des points est extraite, l'affichage présente désormais un nuage de points coloré. Veuillez ici noter que la couleur des points n'est pas parfaitement conforme à la réalité, puisque l'intensité de la lumière était trop forte lors de la capture d'images (mais quand même).

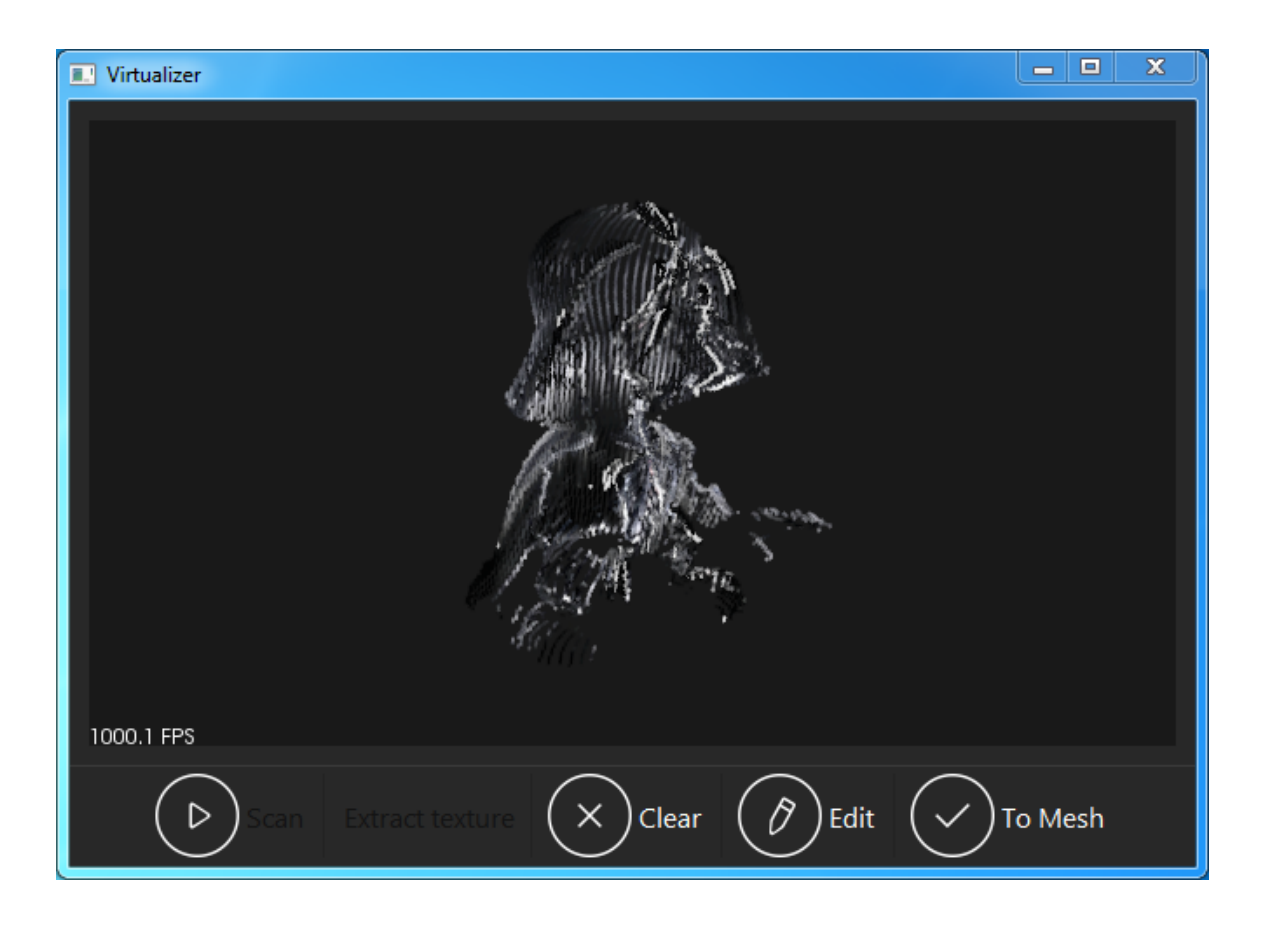

Finalement, le bouton « To Mesh » permet de générer un modèle 3D fermé à partir du nuage de point actuel.

#### <span id="page-16-0"></span>Finalisation

Tout comme dans l'état précédent, il est possible d'interagir directement avec l'affichage au moyen de la souris de sorte à mieux visualiser le modèle généré. Contrairement au nuage de points, veuillez noter qu'aucune couleur n'apparaît sur le modèle, et il s'agit malheureusement d'une limitation des technologies utilisées pour l'affichage. Cependant, réjouissez-vous, car le modèle final sera tout de même texturé.

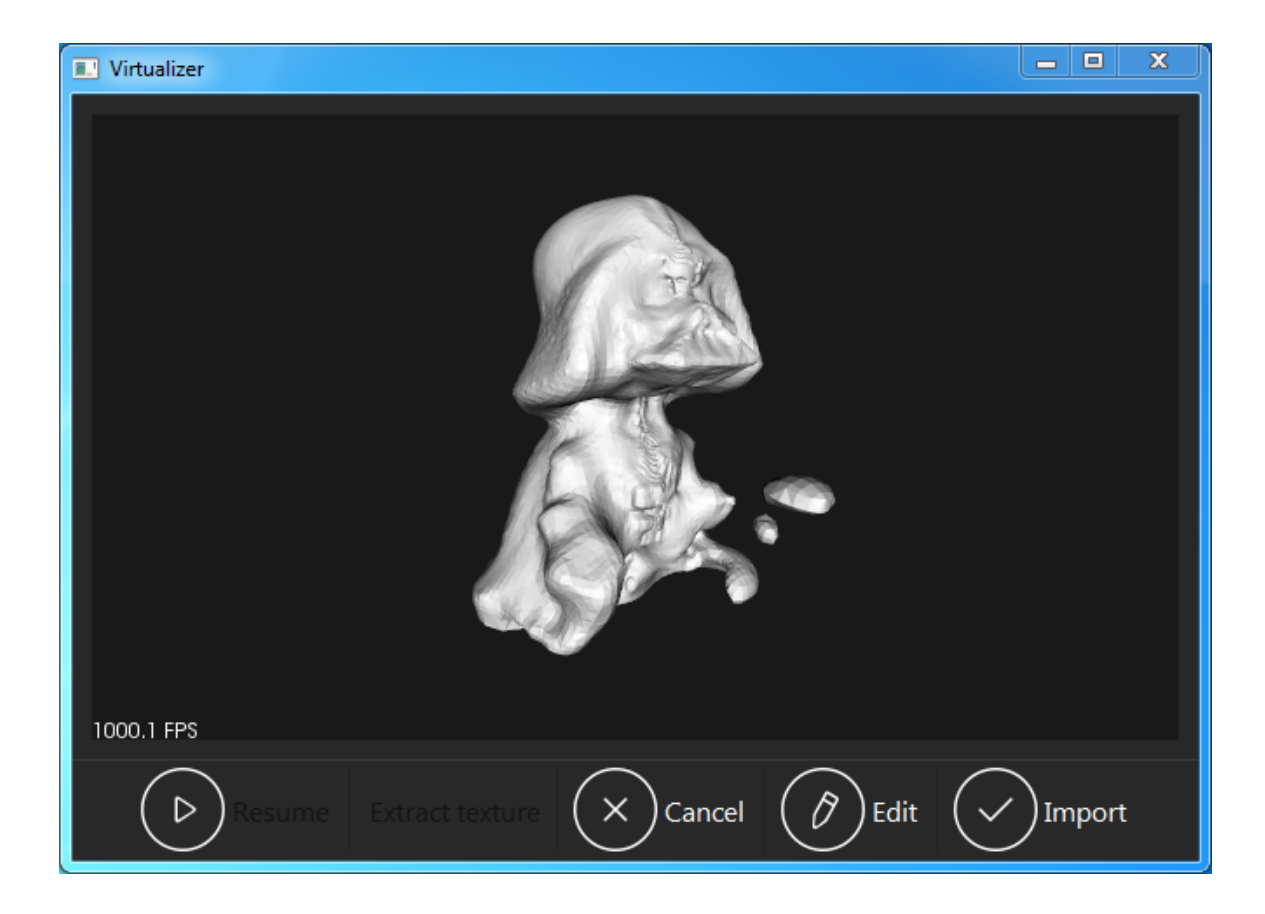

Tout comme le bouton « Clear » dans l'état précédent, le bouton « Cancel » permet d'effacer le modèle généré et de revenir, non pas dans l'état d'attente, mais bien dans l'état précédent, soit l'état d'édition (de sorte à ne pas perdre le nuage de points aussi). Le bouton « Edit », quant à lui, permet de modifier les paramètres de génération du modèle 3D.

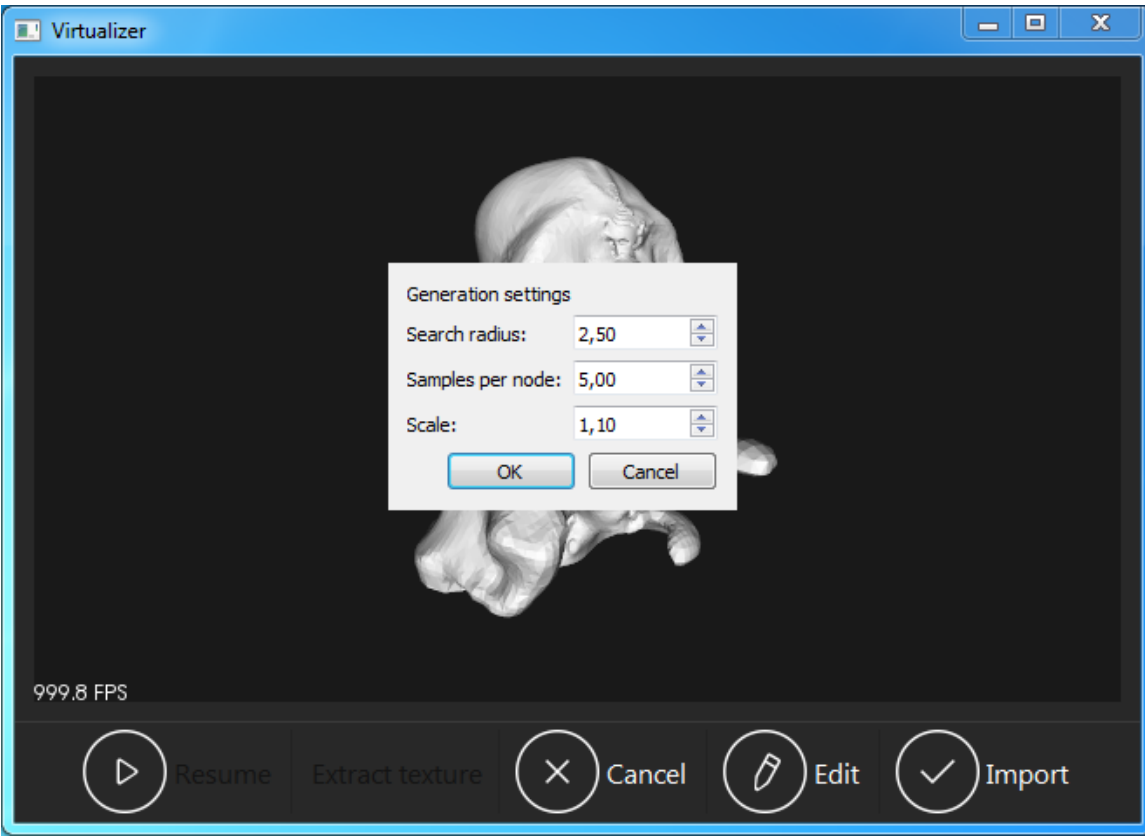

L'algorithme de génération utilisé étant celui de *Poisson*, plusieurs paramètres, lorsque bien réglés, permettent d'améliorer grandement les résultats obtenus. On y retrouve les paramètres suivants :

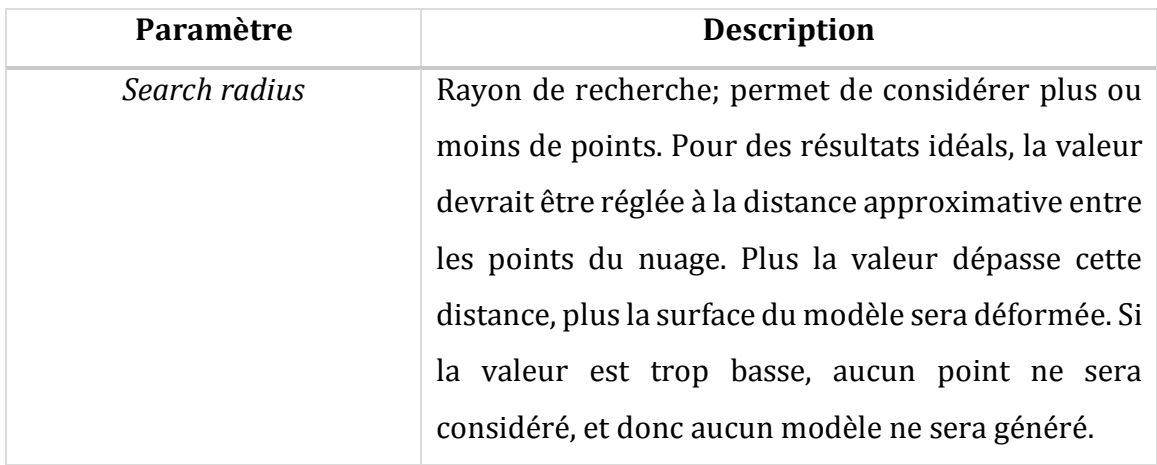

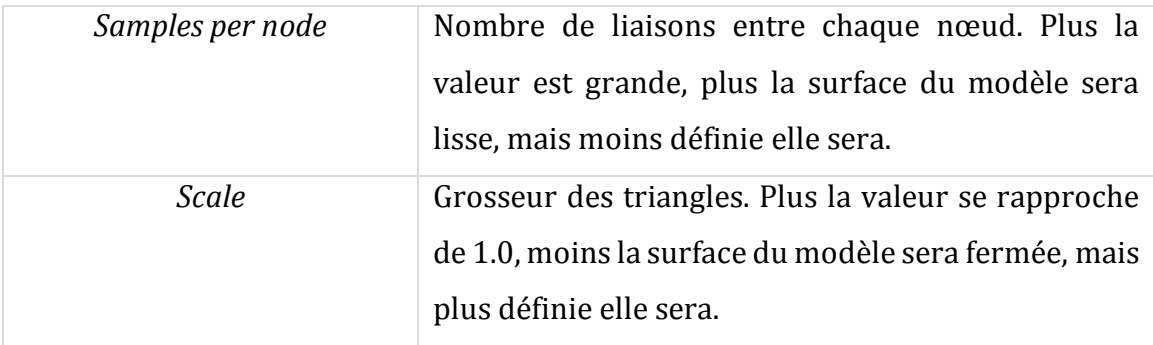

Finalement, le bouton « Import » permet d'importer le modèle 3D au sein du « jeu ». L'utilisateur aura le choix d'approximer la couleur des points ou non. Si l'utilisateur choisit « Non », que le nuage a été généré à une précision de 2x ou plus et que la densité du nuage n'a pas été réduite au préalable, cette étape peut prendre jusqu'à 10 minutes. Si l'utilisateur choisit « Oui », la densité du nuage sera réduite (avec une valeur par défaut de 0.5, voir page 9), ce qui permettra un temps de recherche beaucoup moins long et donc une importation beaucoup plus rapide. Si l'utilisateur a déjà réduit la densité du nuage avec une valeur de plus de 0.5, cette étape ne le concerne pas.

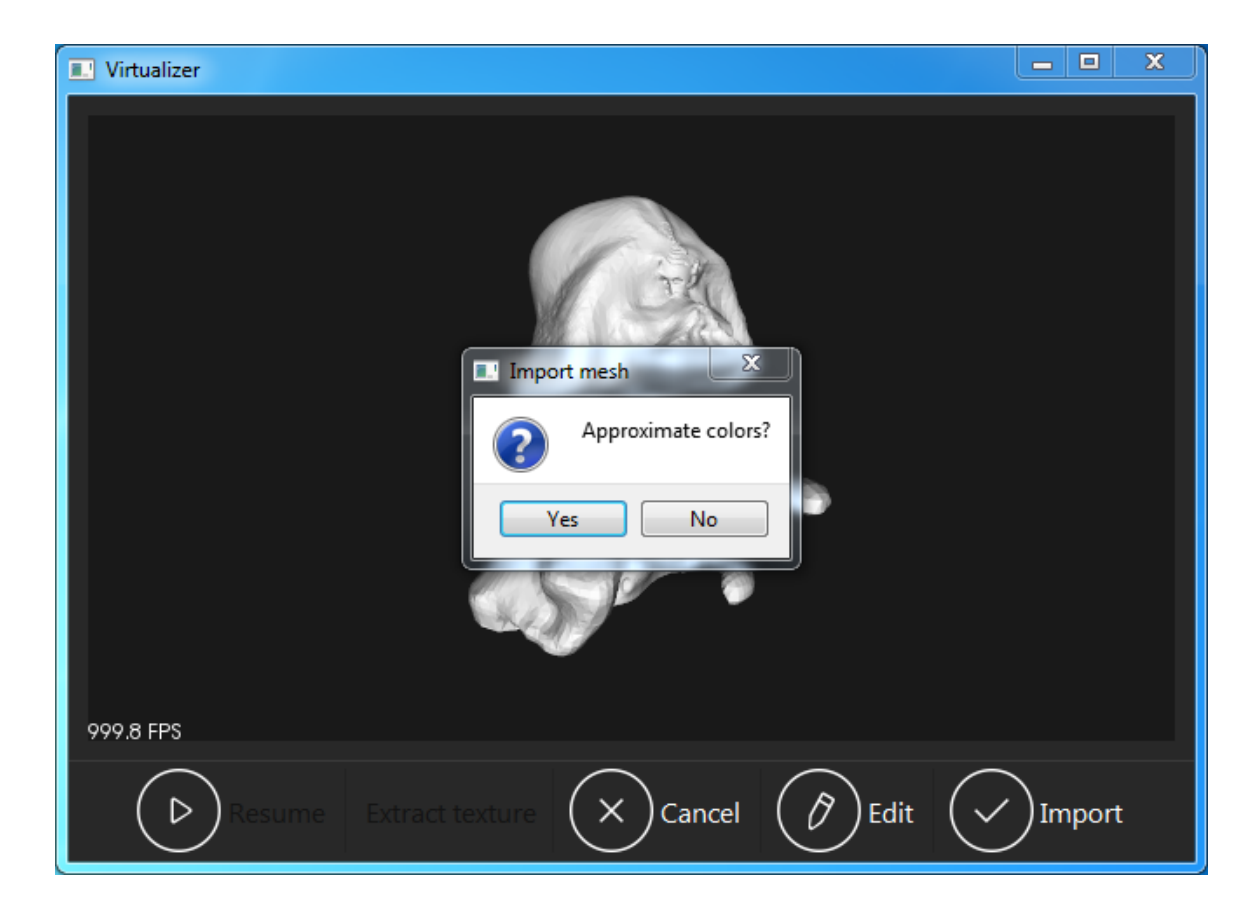

#### <span id="page-20-0"></span>Importation

Une fois le processus de rendu du « Virtualizer » achevé, le modèle est traduit au format d'Unreal et importé au sein de l'environnement de simulation, texture incluse (s'il y a lieu bien sûr). L'objet apparaît directement devant la position du joueur (lui faisant face). Tout comme les autres objets dans la pièce, le modèle fraichement importé réagit également aux collisions.

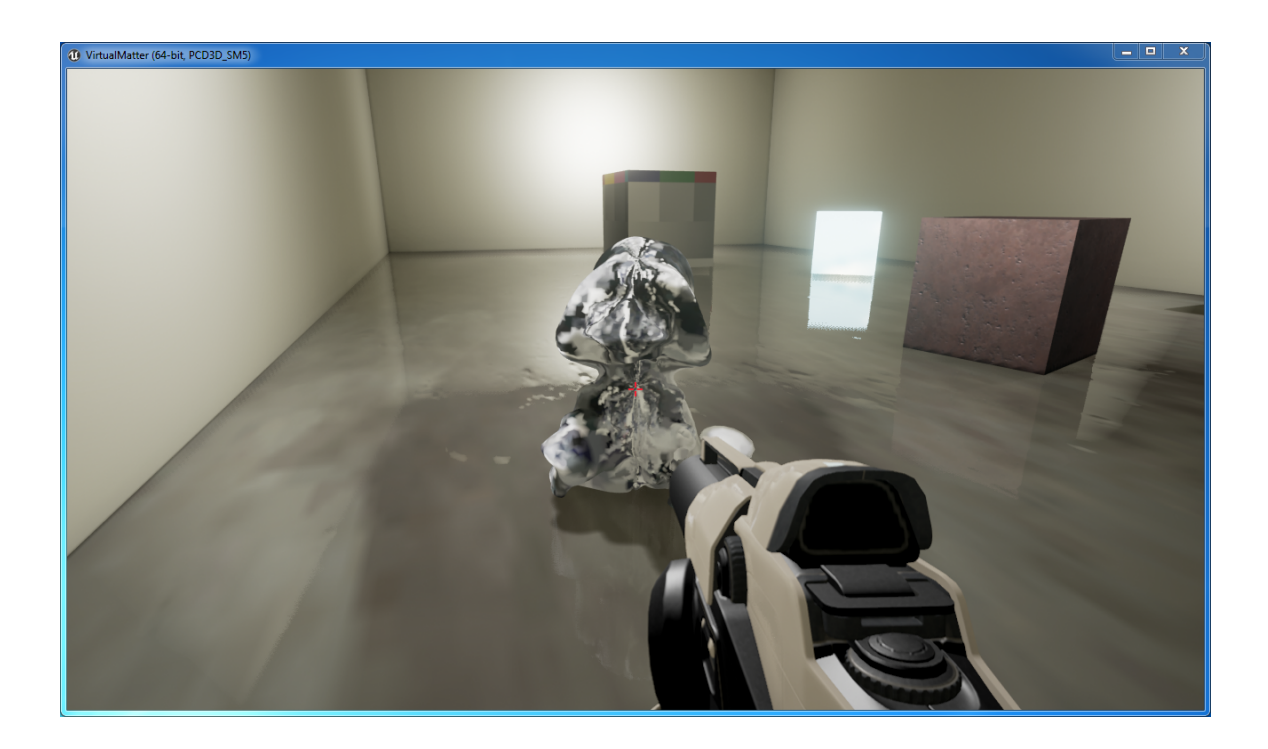

Comme dit précédemment, les couleurs semblent bizarres, mais c'est dû à l'intensité tout simplement trop forte de la lumière lors du processus d'extraction de texture du « Virtualizer ».

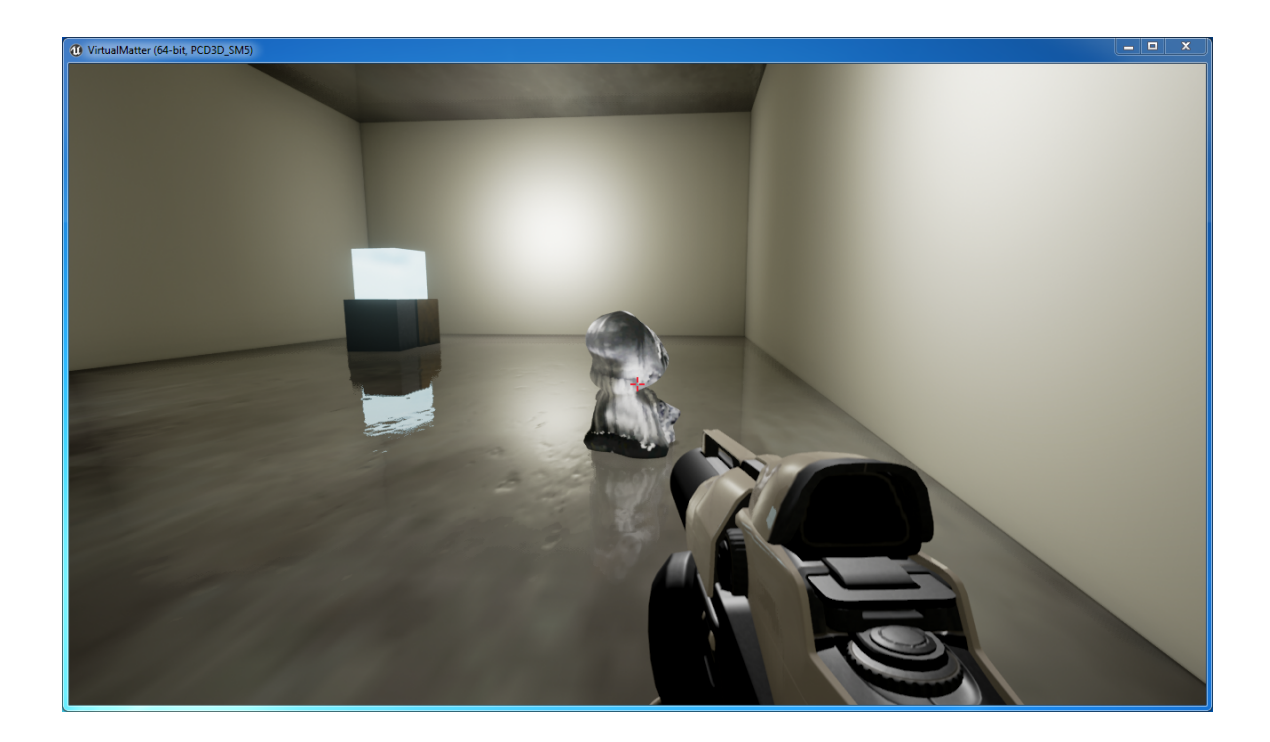

Lorsqu'un objet est importé au sein du jeu, il est tout d'abord exporté du « Virtualizer » dans un fichier de type *.vm* (extension maison), fichier qui est ensuite lu par le jeu et analysé de sorte à recréer l'objet dans l'environnement. Notez que chaque fichier est conservé, même après la fermeture du programme.

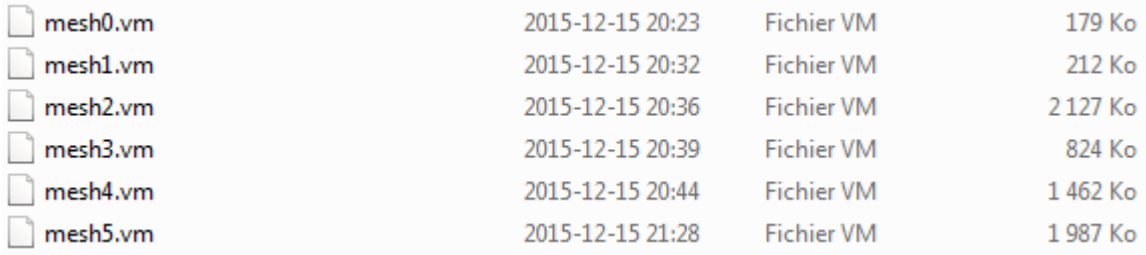

Étant donné qu'il n'y a pas de limite d'objets, si le nombre d'objets dans la scène commence à occuper trop d'espace dans la pièce ou que vous voulez tout simplement effacer tous les objets importés depuis le lancement du programme, la touche *K* (pour *KillAll*) permet d'en faire autant.

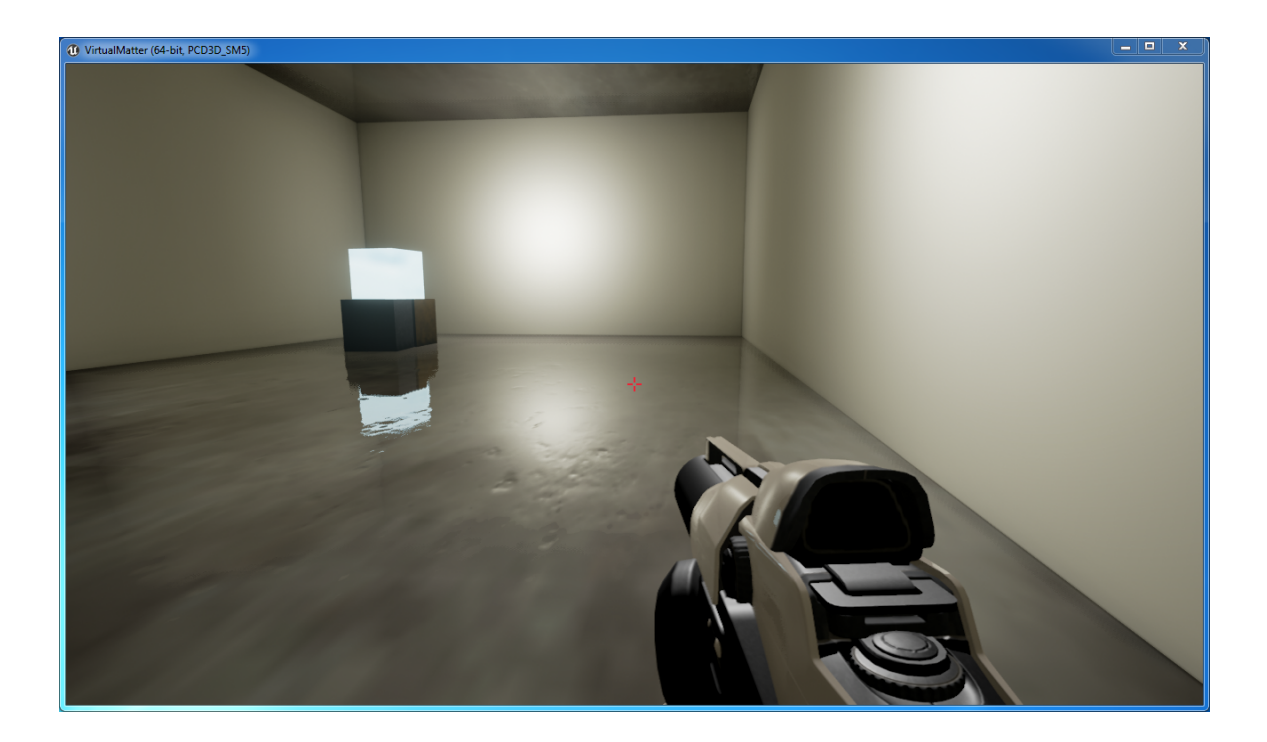